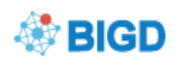

# **GSA Submission Quick Start Guide**

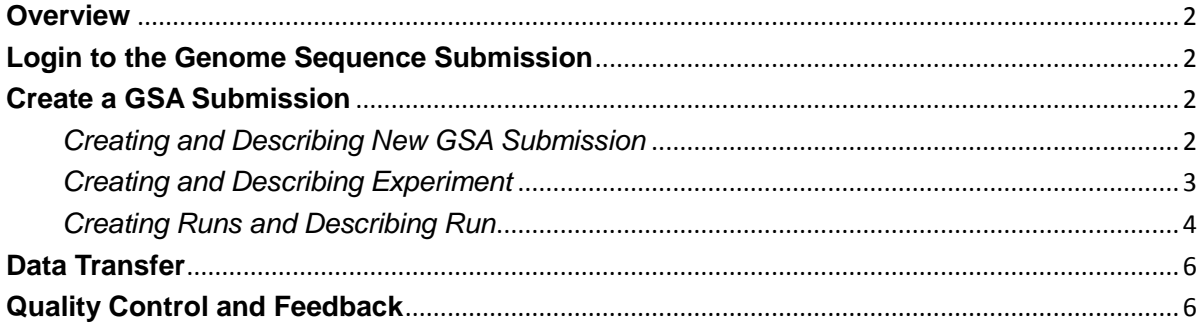

### <span id="page-1-0"></span>**Overview**

We offer a number of services through which data can be submitted to the BIGD, You can use this service to submit sequence reads, genome assemblies, targeted assembled and annotated sequences and to register projects and samples.

**The Genome Sequence Archive (GSA)** stores raw sequence read data from "next-generation" sequencing technologies (Figure 1).

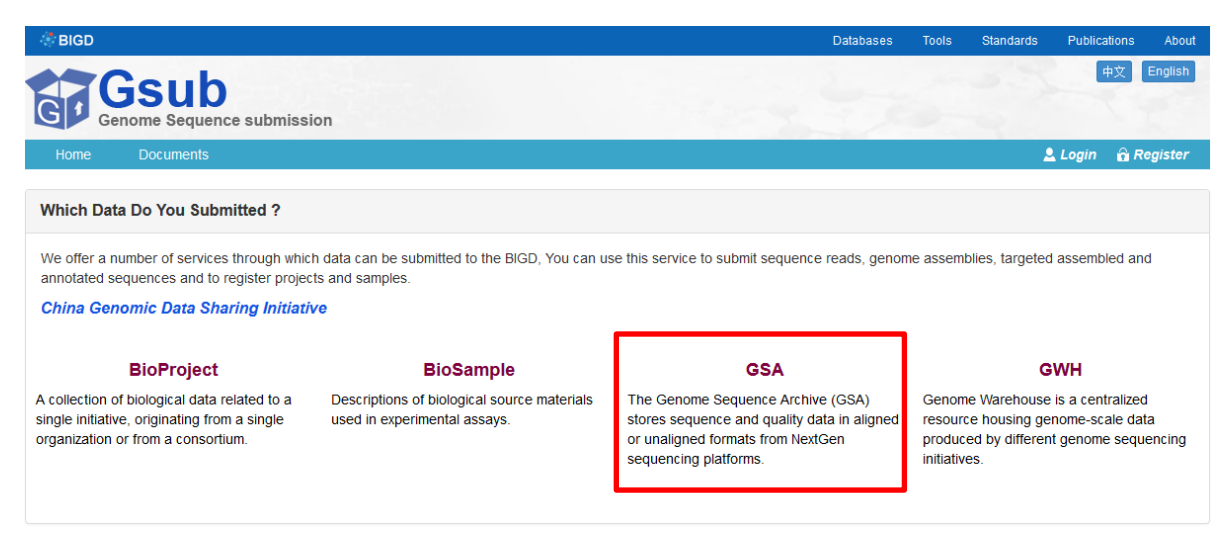

Figure 1. Home page of Genome Sequence Submission (Gsub)

# <span id="page-1-1"></span>**Login to the Genome Sequence Submission (Gsub)**

 Click the login tab, and then login. If you do not have an account already, click the Register tab to create one (see Figure 2). If you have used an account in the past but no longer see your previous submissions, please contact us at<gsa@big.ac.cn> for assistance with your account view.

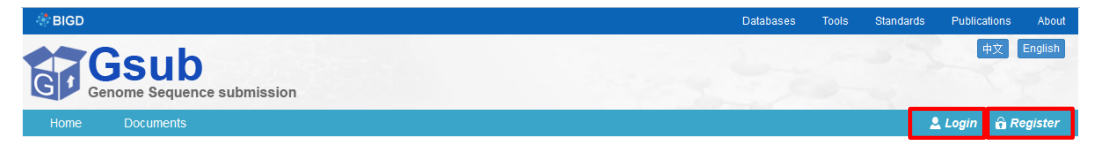

Figure 2. from the 'login' tab/ 'register' tab, click to login/register for Submission.

- **Do NOT** suggest using the Win10 operating system; Recommend the use of Firefox browser version, other browsers may have bugs.
- After the activation of the login system, use our Submit Reads Data System—Gsub and follow steps to finish the submission.

### <span id="page-1-2"></span>**Create a GSA Submission**

#### <span id="page-1-3"></span>*Creating and Describing New GSA Submission*

Click the 'Create GSA' button to create a new GSA Submission (Figure 3).

| <b>GSUD</b><br>Genome Sequence submission |                                                                         |                    |                                                                                                    |                           | English         |
|-------------------------------------------|-------------------------------------------------------------------------|--------------------|----------------------------------------------------------------------------------------------------|---------------------------|-----------------|
| Home<br><b>Documents</b>                  |                                                                         |                    |                                                                                                    | $2$ sisi                  | <b>G</b> Logout |
| Gsub / GSA                                |                                                                         |                    |                                                                                                    |                           |                 |
|                                           |                                                                         |                    |                                                                                                    |                           |                 |
| <b>Create GSA</b>                         | Archive of Beijing Institute of Genomics, Chinese Academy of Sciences". |                    | The GSA Accession No. is assigned with prefix 'CRA'. The corresponding description is like: "The sequence data reported in this paper have been deposited in the Genome Sequence |                           |                 |
| <b>Accession</b>                          | <b>Submission ID</b>                                                    | Title              | Date Released                                                                                                    | <b>Status</b>             | Operation       |
| Unassigned                                | subCRA000019                                                            | Tumor <sub>2</sub> | 2017-12-12                                                                                                    | Unchecked<br>Confidential | <b>Delete</b>   |
| Unassigned                                | subCRA000018                                                            | Tumor1             | 2017-12-12                                                                                                    | Unchecked<br>Confidential |                 |

Figure 3. Click the ' Create GSA ' tab to register GSA

**Note:** Alias is an ID used by submitters to track the submission of a set of Experiments and Runs. The release date is required for all submissions. It is advisable to enter a release date before loading any data into a Submission. This will prevent accidental early release of data. Dates may be set for up to two year in the future in anticipation of a publication release date (Figure 4).

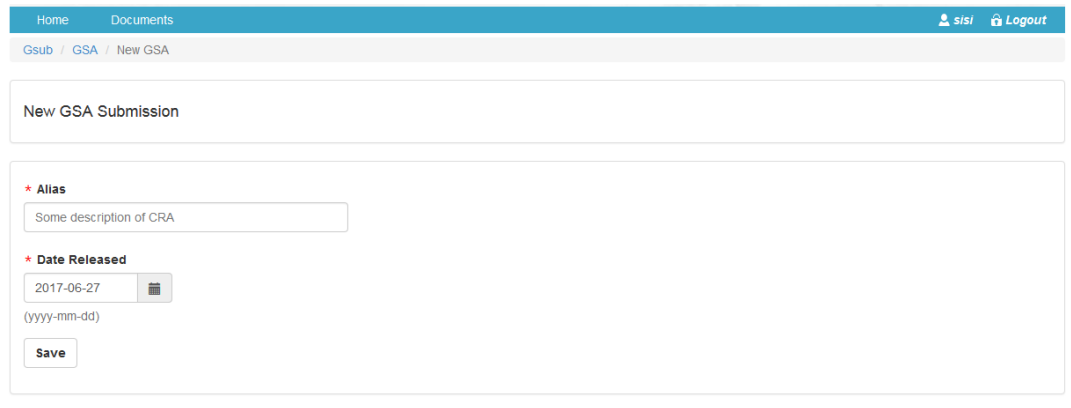

Figure 4. New GSA Submission

### <span id="page-2-0"></span>*Creating and Describing Experiment*

An Experiment describes a sequencing library and instrument. An Experiment references 1 BioProject and 1 BioSample. Click the 'Add Experiment' button to begin creating an Experiment (Figure 5a), and then filling the Meta Information and Additional descriptions of library(Figure 5b).

| Home                                                                       | <b>Documents</b>                                     |                 |              |                          |                         |                        |                                    | Sisi & Logout  |
|----------------------------------------------------------------------------|------------------------------------------------------|-----------------|--------------|--------------------------|-------------------------|------------------------|------------------------------------|----------------|
| Gsub / GSA / subCRA000018                                                  |                                                      |                 |              |                          |                         |                        |                                    |                |
| <b>Basic information</b>                                                   |                                                      |                 |              |                          |                         |                        |                                    |                |
| <b>Submission of GSA:</b> subCRA000018 / Tumor1 / release time: 2017-12-12 |                                                      |                 |              |                          |                         |                        |                                    |                |
| $\star$ Alias                                                              | * Date Released                                      |                 |              |                          |                         |                        |                                    |                |
| Tumor1                                                                     | <b>Update</b><br>2017-12-12<br>藟                     |                 |              |                          |                         |                        |                                    |                |
|                                                                            |                                                      |                 |              |                          |                         |                        |                                    |                |
|                                                                            |                                                      |                 |              |                          |                         |                        |                                    |                |
| <b>Add Experiment</b><br><b>Experiments &amp; Runs</b>                     |                                                      |                 |              |                          |                         |                        |                                    |                |
| <b>Experiment</b><br><b>Accession</b>                                      | <b>Title / Alias</b>                                 | Taxon<br>Name   | Platform     | Project                  | Sample                  | <b>Release</b><br>Date | <b>Experiment</b><br><b>Status</b> | Operation      |
| CRX000176                                                                  | Evolutionary genomics in Hepatocellular<br>carcinoma | Homo<br>sapiens | 454 GS<br>20 | PRJCA000258<br>CRP000406 | SAMC000319<br>CRS010007 | 2017-12-12             | Unchecked<br>Confidential          | <b>Add Run</b> |

Figure 5a. Click the 'Add Experiment' button to begin creating an Experiment.

| Gsub / GSA / subCRA000018 / Experiment                                                                     |                                                                                                    |                                                     |                                                               |
|----------------------------------------------------------------------------------------------------|----------------------------------------------------------------------------------------------------|-----------------------------------------------------|---------------------------------------------------------------|
| <b>Meta Information</b>                                                                                    |                                                                                                    |                                                     |                                                               |
| * Platform<br>454 GS 20                                                                                    | * Alias<br>Some description of the experiment alias<br>$\overline{\phantom{a}}$                                                                                                    | * Title<br>Some description of the experiment title |                                                               |
| * Project Accession<br>* Library Construction / Experiment desig<br>Some description of the library design | * Sample accession<br>Link to BioProject ID and BioSample ID you created in BioProject and<br>BioSample Submission step, please see detail in BioProject Submission<br>Quick Start Guide and BioSample Submission Quick Start Guide. |                                                     |                                                               |
| Library<br>Library name<br>Some description of the library name                                            | $\star$ Source<br>$\star$ Strategy<br>$\overline{\phantom{a}}$<br><b>WGA</b><br><b>GENOMIC</b>                                                                                                    | * Selection<br>×<br>unspecified                     | $\overline{\phantom{a}}$                                      |
| Lavout<br><b>FRAGMENT</b><br><b>FRAGMENT</b><br><b>PAIRED</b>                                              | There are two options for the Layout, 'FRAGMENT' and 'PAIRED', and is<br>closely related to the number of Run files.                                                                                                    |                                                     |                                                               |
| Processing<br>* Layout<br><b>PAIRED</b><br>Save                                                            | * Insert size (bp)<br>$\overline{\phantom{a}}$<br>Insert size                                                                                                    | Nominal size (bp)<br>Nominal size                   | Nominal standard deviation (bp)<br>Nominal standard deviation |

Figure 5b. Creating and Describing Experiment

### <span id="page-3-0"></span>*Creating Runs and Describing Run*

Runs describe the files that belong to the previously created Experiments. They specify the data files for a specific sample to be processed by GSA. Experiments may contain many Runs depending on how many sequencer runs were involved in data acquisition (Figure 6).

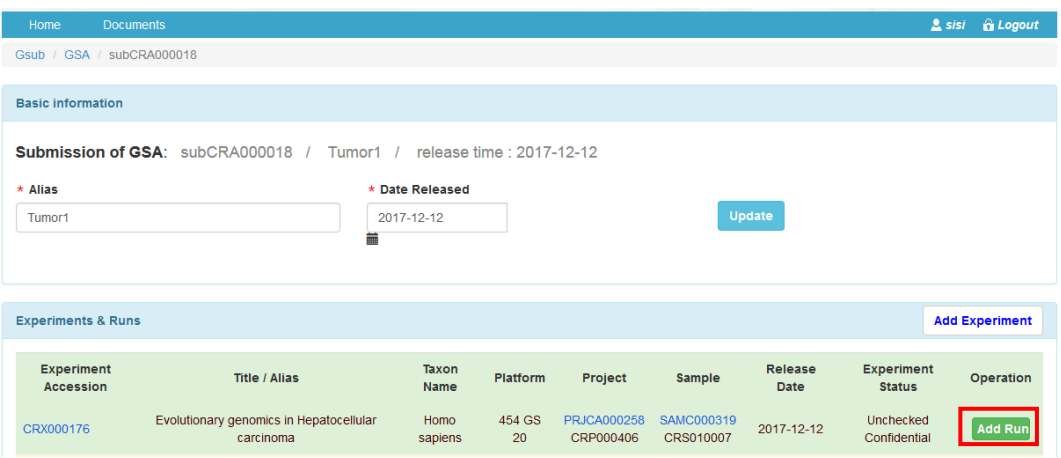

Figure 6a. Click the 'Add Run' button to begin creating an Run.

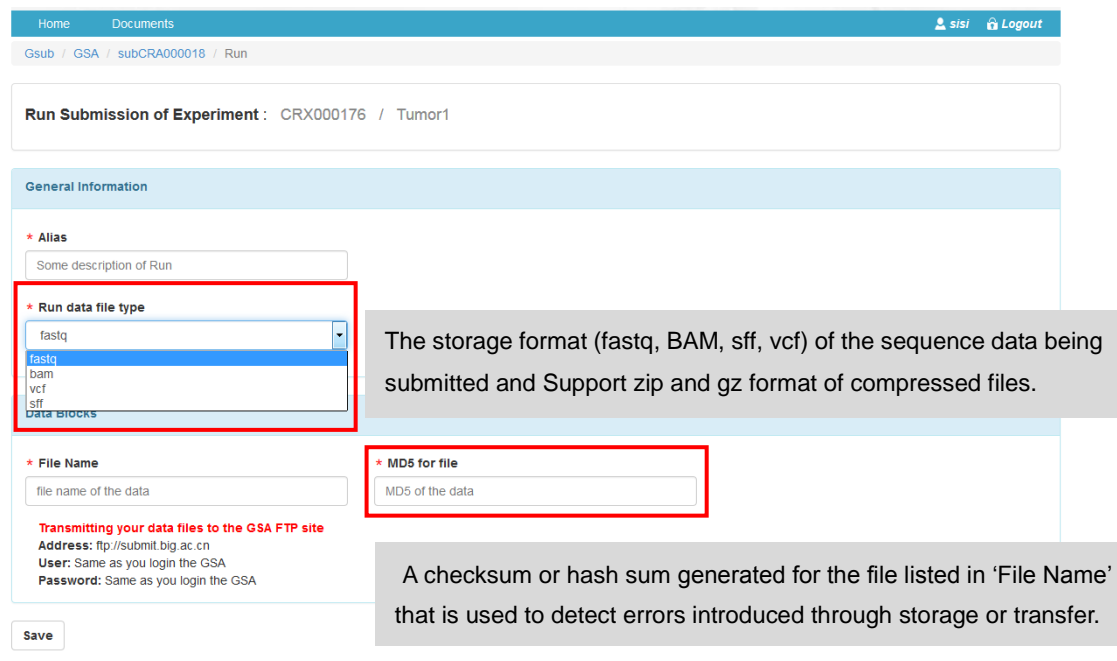

Figure 6b. Creating and Describing Run

**Note:** Runs can only be updated until data has been loaded for the Run. Once there is data in a Run, it will be locked from further updates. Contact GSA for changes to be made to locked Runs (Figure 7).

| Gsub<br>Genome Sequence submission                                                                                                    |                      |                    |                      |                           | English          |  |  |
|----------------------------------------------------------------------------------------------------|----------------------|--------------------|----------------------|---------------------------|------------------|--|--|
| Home<br><b>Documents</b>                                                                                                    |                      |                    |                      | Sisif                     | <b>G</b> Logout  |  |  |
| Gsub / GSA                                                                                                    |                      |                    |                      |                           |                  |  |  |
|                                                                                                    |                      |                    |                      |                           |                  |  |  |
| The GSA Accession No. is assigned with prefix 'CRA'. The corresponding description is like: "The sequence data reported in this paper have been deposited in the Genome Sequence<br>Archive of Beijing Institute of Genomics, Chinese Academy of Sciences". |                      |                    |                      |                           |                  |  |  |
| <b>Create GSA</b>                                                                                                    |                      |                    |                      |                           |                  |  |  |
| <b>Accession</b>                                                                                                    | <b>Submission ID</b> | Title              | <b>Date Released</b> | <b>Status</b>             | <b>Operation</b> |  |  |
| Unassigned                                                                                                    | subCRA000019         | Tumor <sub>2</sub> | 2017-12-12           | Unchecked<br>Confidential | <b>Delete</b>    |  |  |
| Unassigned                                                                                                    | subCRA000018         | Tumor1             | 2017-12-12           | Unchecked<br>Confidential |                  |  |  |

Figure 7. Summary Run display

### <span id="page-5-0"></span>**Data Transfer**

After the metadata is entered, data may be uploaded to the Gsub. Use FTP client software (such as FileZilla Client) to log in FTP serve.

**Transmitting your data files to the Gsub FTP site Address:** ftp://submit.big.ac.cn **User:** Same as you login the Gsub **Password:** Same as you login the Gsub

## <span id="page-5-1"></span>**Quality Control and Feedback**

After finished all above tasks, Gsub system will check your information and files, and give your feedback.